## 業務放送システム WL-K600 運用支援ソフト Microsoft® Windows® 7 USB ドライバーインストール方法について

Windows 7 にて WL-K600 運用支援ソフトを使用する場合、取扱説明書に記載されている手順では WL-K600 用 USB ドライバー (以下、USB ドライバー) のインストール作業が正常に行われないことがあり ます。

以下の症状が発生した場合は、本資料の手順により、Windows7 での USB ドライバーのインストールを行 ってください。

本体前面のマイクドア内PC1コネクターとPCをUSBケーブルで接続すると、通常は"新しいハードウェアが みつかりました" という画面が表示されますが、PC と本体を接続しても以下のような状態となることがあり ます。

・"新しいハードウェアが見つかりました" 画面が表示されない

・以下の吹き出しが表示され、ドライバーのインストール画面に移行できなくなり、USB ドライバーの インストールを続けて行うことができない

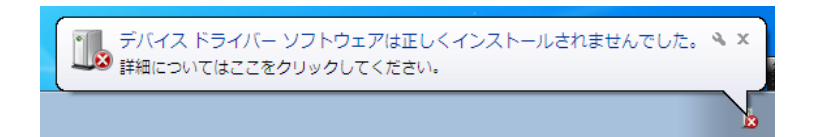

吹き出しをクリックして詳細を確認すると 、USB ドライバーが見つかりませんと表示されます。

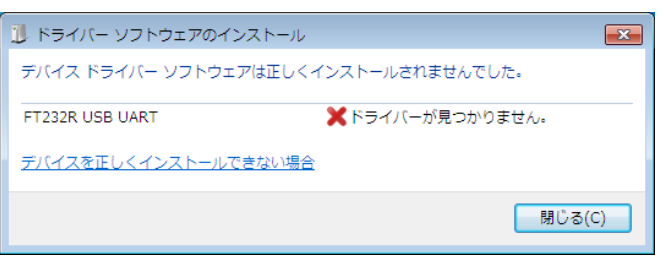

● 対処方法 手動によりUSB ドライバーのインストールを行います。 以下の手順により、USB ドライバーをインストールしてください。

- ① スタートメニューからコントロールパネルを選択します。 →コントロールパネルが表示されます。
- ② コントロールパネルからデバイスマネージャーを選択します。 →デバイスマネージャーが表示されます。 デバイスマネージャーに表示される項目の中で「ほかの デバイス」下に 「FT232R USB UART」が表示されます。

▲ Mg ほかのデバイス **MET232R USB UART** 

③ 「FT232R USB UART」 を右クリックし、「ドライバーソフトウェアの更新(P)」 を選択し ます。 → "ドライバーソフトウェアの更新"画面が表示されます。

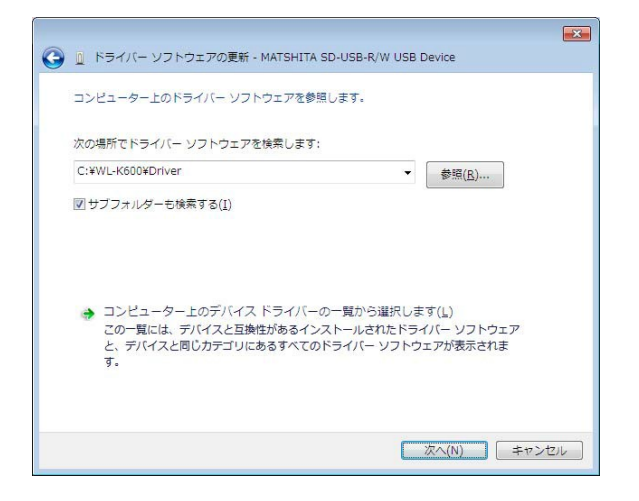

- ④ 「コンピューターを参照してドライバーソフトフェアを検索します(R)」をクリックします。
- ⑤ [参照]ボタンをクリックし、ドライバーソフトウェアの検索場所を設定します。 注)USB ドライバーは、運用支援ソフトインストール時にインストール先に 自動的にコピーされます。 インストール先を変更していなければ以下のフォルダを検索 場所に設定します。 ローカルディスク(C:)¥WL-K600¥Driver

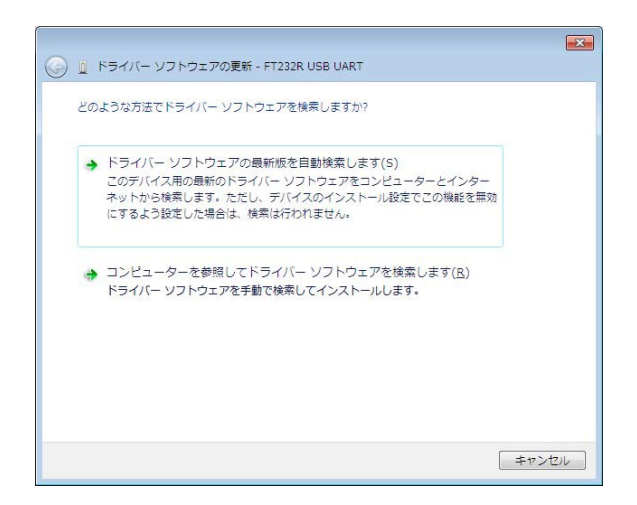

⑥ 「サブフォルダーも検索する(I)」にチェックを入れ、[次へ(N)]をクリックします。 →ドライバーのインストールが実行されます。 「このデバイスのドライバーソフトウェアのインストールが完了しました」と表示され ます。

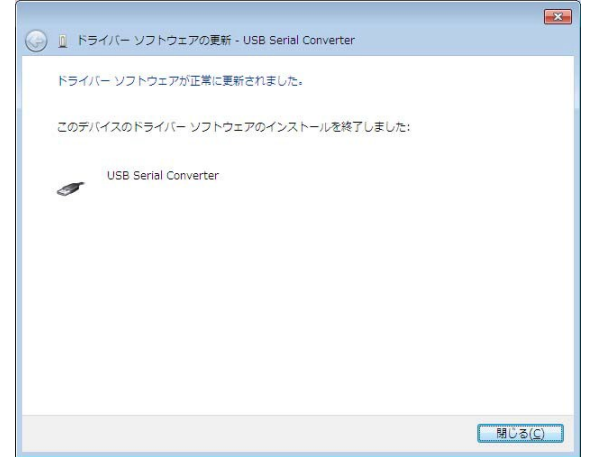

- ⑦ 「閉じる(C)」をクリックします。
- ⑧ 再度、デバイスマネージャーを表示します。 →デバイスマネージャーに表示される項目の中で「ほかのデバイス」下に「USB Serial Port」 が表示 されます。
- 4 防 ほかのデバイス ं.... <sub>कि</sub> USB Serial Port
- ⑨ 手順③から⑦を繰り返し、「USB Serial Port」のドライバーをインストールします。 →ドライバーのインストールが実行されます。
- ⑩ 「閉じる(C)」をクリックして完了します。